# 電話/電話帳

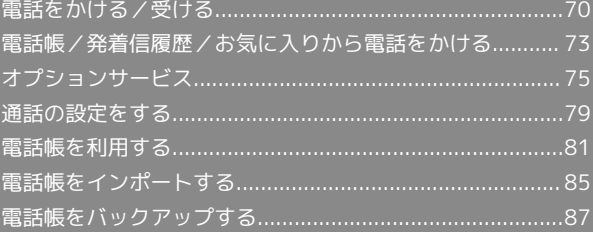

# <span id="page-1-0"></span>電話をかける/受ける

直接ダイヤルして電話をかける方法や、かかってきた電話の受けか た、着信中/通話中にできることを説明します(本機では、「TV コール」は利用できません)。

■ VoLTE/HD Voiceについて

VoLTE/HD Voice対応について

本機は、より高音質な通話を可能にするVoLTEやHD Voiceに対 応しています。 

#### VoLTE(Voice over LTE)とは

LTEを利用した音声通話システムのことです。 従来の3G回線での音声通話と比べて、より高音質な通話や呼び 出し音が鳴るまでの時間の短縮などが可能になります(ご利用 いただく際には、別途VoLTEオプションのお申し込みが必要で す)。

VoLTEをご利用いただくには、本機と相手の機種が次の条件を満 たす必要があります。

- ・ワイモバイル/ソフトバンクのVoLTE対応機であること。 ・FDD-LTEサービスエリア内であること。
- ※FDD-LTE外や国際ローミング中は、VoLTEを利用することが できません。
- ·ネットワーク設定の LTEを利用した音声通話 が有効(√表 示)であること。
- ・モバイルネットワーク設定の 24Gを利用する) <mark>が有効( ✔</mark> 表 示)であること。

#### HD Voiceとは

低音から高音まで、従来機よりも広い範囲の音域に対応してお り、より自然で高品質な音声通話が可能になります。

- ・相手の機種がワイモバイル/ソフトバンクのHD Voice対応機で ある場合に限ります。
- ・VoLTEでの通話時および3Gでの通話時にもHD Voiceでの通話 が可能です。

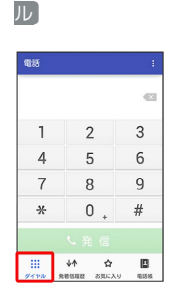

電話をかける

# $\vert$  1

アプリシートで ■ (基本機能) ● (電話) ● ダイヤ

# ※3 電話番号発信画面が表示されます。

・不在着信画面が表示されたときは、 ◀ をタップしてください。

# $\vert$  2

ダイヤルキーをタップして相手の電話番号を入力

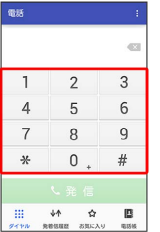

・一般電話にかけるときは、市外局番から入力してください。 ・番号を間違えたときは、< × をタップして番号を消去し、正しい 番号を入力し直してください。

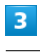

発信

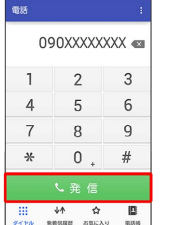

## ※ 発信されます。

・相手が電話を受けると、通話ができます。

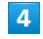

通話を終えるときは、 通話終了

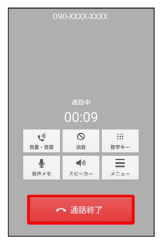

※ 通話が終了します。

・電話帳に登録していない相手との通話後には、電話帳登録の確認 画面が表示されます。以降は、画面に従って操作してください。

## ■ 緊急通報位置通知について

緊急通報を行うと、お客様が発信した際の位置情報を緊急通報受 理機関(警察など)へ通知します。このシステムを「緊急通報位 置通知」といい、受信している基地局測位情報を元に算出した位 置情報を通知します。

- ・お申し込み料金、通信料は一切かかりません。
- ・お客様の発信場所や電波の受信状況によっては、正確な位置が 通知されないことがあります。必ず口頭で、緊急通報受理機関 へお客様の発信場所や目的をお伝えください。
- ・「184」を付けて発信するなど、発信者番号を非通知にして緊 急通報を行ったときは、位置情報は通知されません。ただし、 人命などに差し迫った危険があると判断したときは、緊急通報 受理機関がお客様の位置情報を取得することがあります。 ・国際ローミングを使用しているときは、位置情報は通知されま せん。

## 2 こんなときは

- Q. 電話が繋がらない
- A. 相手の電話番号を全桁ダイヤルしていますか。市外局番な ど、「0」で始まる相手の電話番号を全桁ダイヤルしてくだ さい。
- A. 電波状態が悪くありませんか。電波の届く場所に移動してか け直してください。

- Q. 通話しづらい
- A. 騒音がひどい場所では、正しく通話ができないことがありま す。
- A. スピーカーホン利用時は通話音量を確認してください。通話 音量を上げると通話しづらくなることがあります。
- Q. 通話中に「プチッ」と音が入る
- A. 移動しながら通話していませんか。電波が弱くなって別のエ リアに切り替わるときに発生することがあります。故障では ありません。

### ■ 緊急通報のご注意

#### ご利用可能なエリアについて

本機の緊急通報は、ワイモバイルのサービスエリア内でのみご利 用になれます。 

#### 機内モードについて

機内モードを設定していると、緊急通報できません。 ① を長 押しして、設定を解除してください。

## 電話を受ける

### $\vert$  1

電話がかかってきたら、 応答 を下にドラッグ

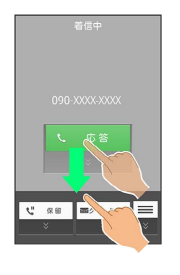

### ※ 通話ができます。

・画面ロックを解除しているときは、画面上部に表示される 応答 をタップしてください。

#### $\overline{2}$

通話を終えるときは、 通話終了

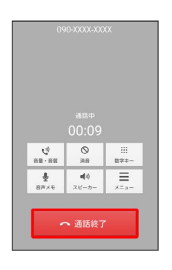

※ 通話が終了します。

・電話帳に登録していない相手との通話後には、電話帳登録の確認 画面が表示されます。以降は、画面に従って操作してください。

## る 不在着信について

着信中に電話を受けられなかったときは、ウェルカムシート (ロック画面)に通知が表示されます。

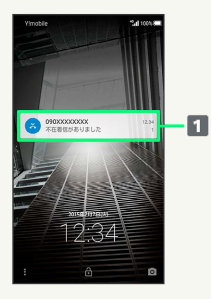

#### 通知

・通知を2回タップすると、発着信履歴一覧画面が表示されま す。画面ロックを解除しているときは、ステータスバーを下に ドラッグして通知パネルを開き、通知をタップします。通知の 下部に 発信 / SMS と表示されているときは、タップして 電話/SMSを発信することができます。

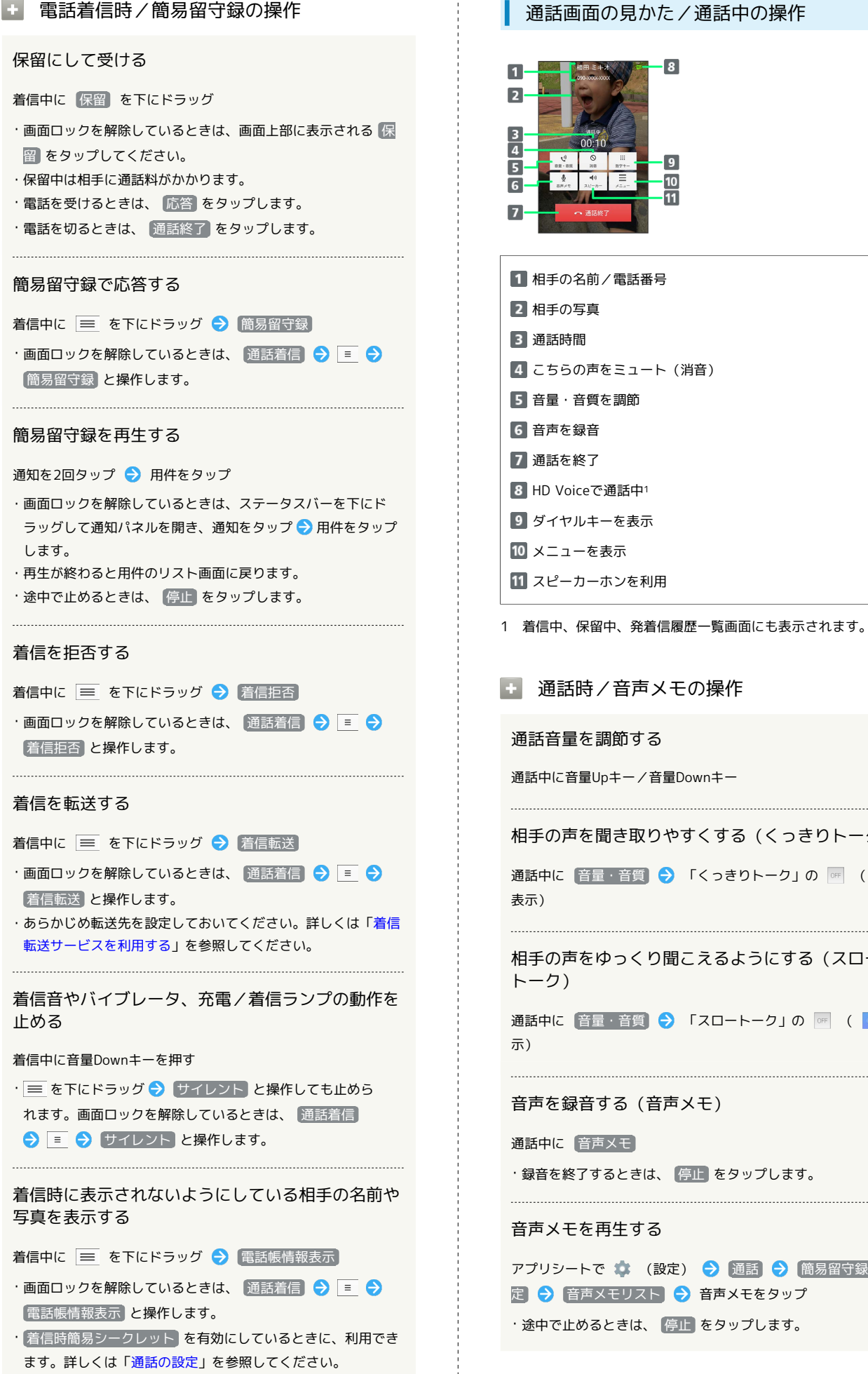

## 通話画面の見かた/通話中の操作

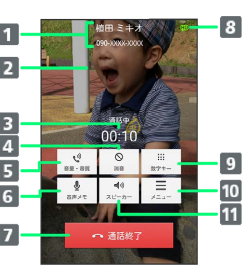

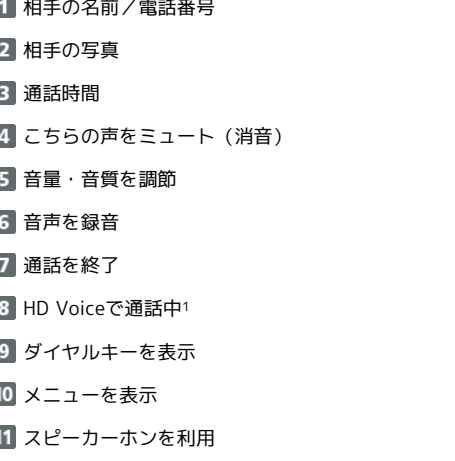

1 着信中、保留中、発着信履歴一覧画面にも表示されます。

## ■ 通話時/音声メモの操作

#### 通話音量を調節する

通話中に音量Upキー/音量Downキー

相手の声を聞き取りやすくする(くっきりトーク)

通話中に 音量・音質 ● 「くっきりトーク」の | or | ( | ox |

相手の声をゆっくり聞こえるようにする(スロー

通話中に「音量・音質」→ 「スロートーク」の | | | | | | 表

音声を録音する(音声メモ)

・録音を終了するときは、 停止 をタップします。

音声メモを再生する

アプリシートで (数定) → 通話 → 簡易留守録設 定 → 音声メモリスト → 音声メモをタップ ・途中で止めるときは、 停止 をタップします。

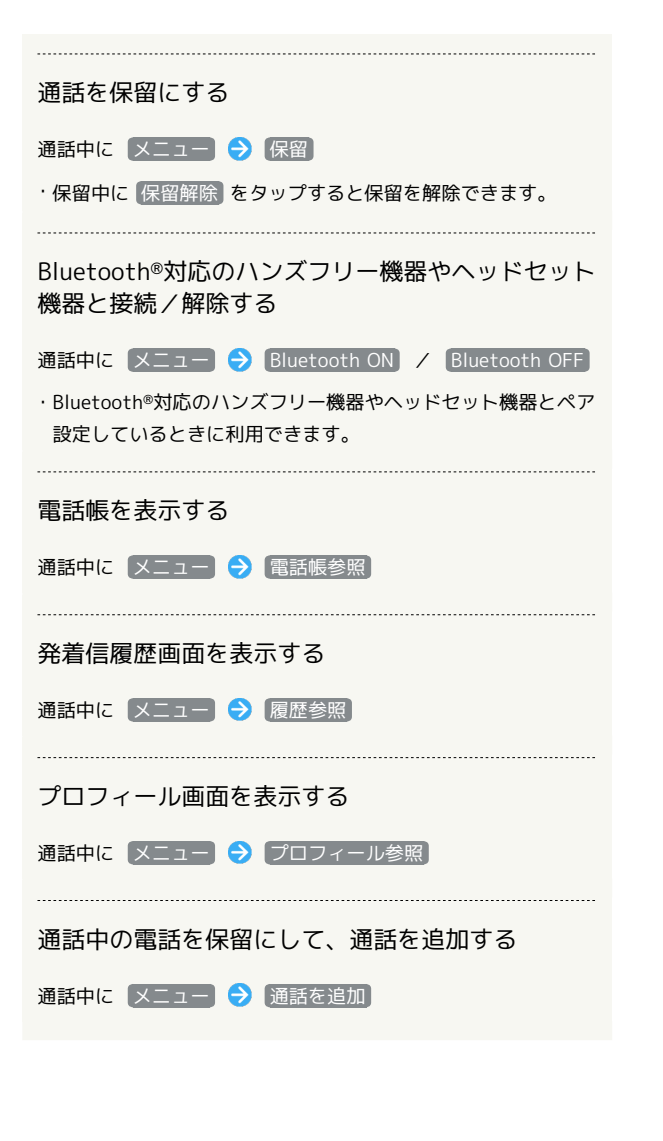

<span id="page-4-0"></span>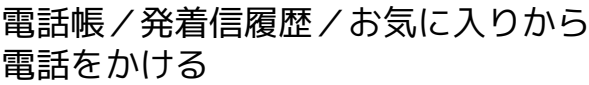

電話帳から電話をかける

# $\sqrt{1}$

## アプリシートで ■ (基本機能) ● ■ (電話帳)

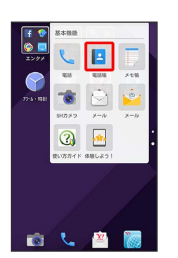

※ 電話帳画面が表示されます。

・アプリシートで ■■ (基本機能) ● ● \ (電話) ● 電話帳 と 操作しても、電話帳画面が表示されます。

## $\overline{2}$

索引をタップ

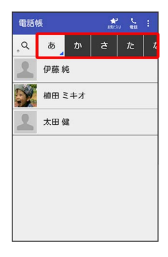

- ・索引を左右にドラッグすると、隠れている索引が表示されます。
- ・選択中の索引を再度タップすると、行内の文字(「あ行」のとき は「あいうえお」)が表示されます。隠れている電話帳がある場 合、文字をタップすると、その文字から始まる読みの電話帳が表 示されます。

## $\overline{3}$

相手をタップ

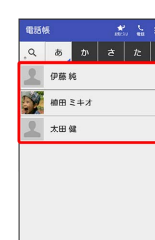

※3 電話帳詳細画面が表示されます。

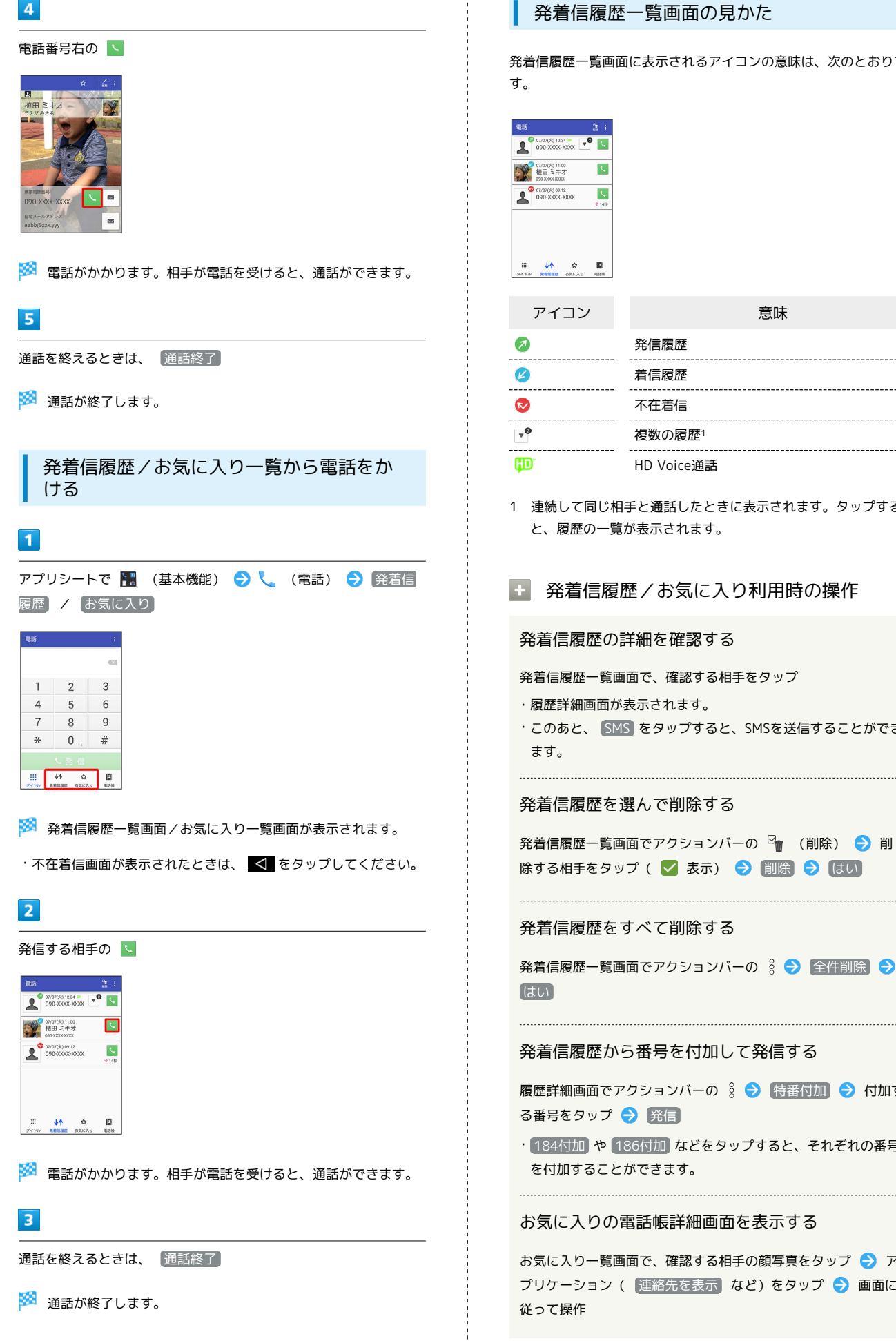

発着信履歴一覧画面の見かた

発着信履歴一覧画面に表示されるアイコンの意味は、次のとおりで

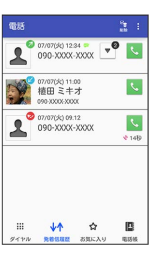

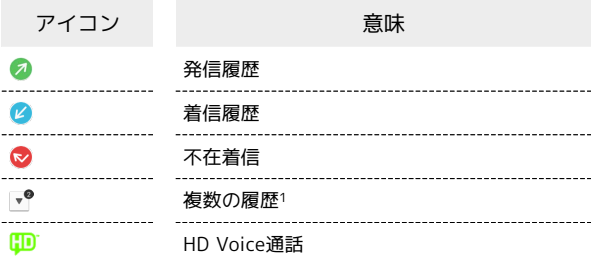

1 連続して同じ相手と通話したときに表示されます。タップする と、履歴の一覧が表示されます。

■ 発着信履歴/お気に入り利用時の操作

#### 発着信履歴の詳細を確認する

- 発着信履歴一覧画面で、確認する相手をタップ
- ・履歴詳細画面が表示されます。
- ・このあと、 SMS をタップすると、SMSを送信することができ ます。

#### 発着信履歴を選んで削除する

発着信履歴一覧画面でアクションバーの <sup>図</sup>m (削除) ● 削 除する相手をタップ( √ 表示) → 削除 → はい

発着信履歴をすべて削除する

発着信履歴一覧画面でアクションバーの 8 → 全件削除 →

#### 発着信履歴から番号を付加して発信する

履歴詳細画面でアクションバーの 8 → 特番付加 → 付加す る番号をタップ → 発信

· 184付加 や 186付加 などをタップすると、それぞれの番号 を付加することができます。

#### お気に入りの電話帳詳細画面を表示する

お気に入り一覧画面で、確認する相手の顔写真をタップ → ア プリケーション( 連絡先を表示 など)をタップ → 画面に 従って操作

# <span id="page-6-0"></span>オプションサービス

便利な音声電話用オプションサービスが利用できます。

## <span id="page-6-2"></span>■ オプションサービスについて

次のオプションサービスが利用できます。

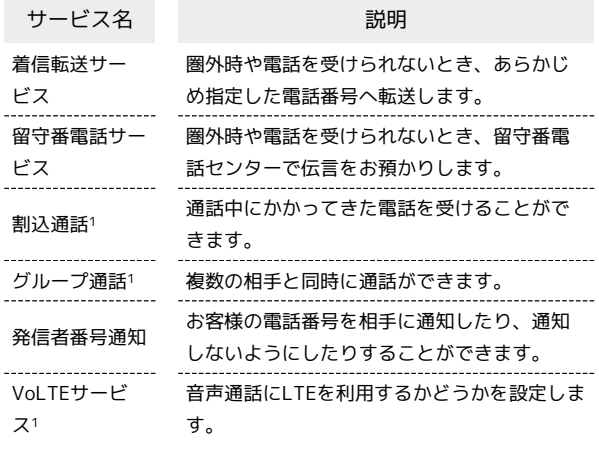

1 別途お申し込みが必要です。

<span id="page-6-1"></span>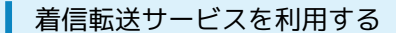

# $\overline{1}$

アプリシートで \* (設定) → 通話

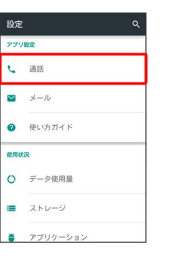

※ 通話設定画面が表示されます。

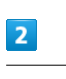

留守番・転送電話

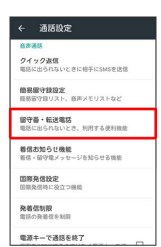

※ 留守番・転送電話画面が表示されます。

## $\overline{\mathbf{3}}$

設定・停止

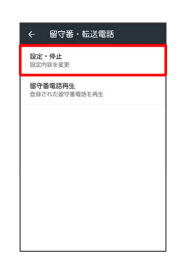

※ 転送電話画面が表示されます。

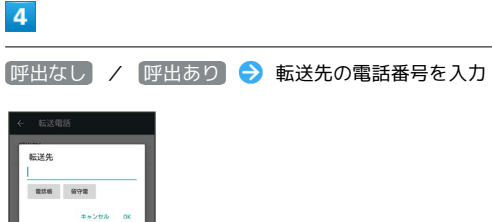

・ 呼出あり をタップしたときは、このあと 呼出時間 をタップし て、呼び出し時間を設定できます。

75

76  $5<sub>5</sub>$ OK ※3 着信転送サービスが設定されます。 ■ 着信転送サービスを停止する

転送電話画面で 留守番・転送停止 ● はい

| 留守番電話サービスを利用する  $\boxed{1}$ アプリシートで 第 (設定) → 通話  $\begin{array}{c} 10 \times 10^{-11} \end{array}$  $L$  as  $\blacksquare$   $\times -10$  $\bullet$  使い方ガイド O データ使用量  $\equiv$   $\lambda$ <sub>b</sub> $-y$ ● アプリケーション ※3 通話設定画面が表示されます。  $\vert$  2 [留守番・転送電話] ※ 留守番・転送電話画面が表示されます。  $\overline{\mathbf{3}}$ 設定・停止 ※3 転送電話画面が表示されます。  $\overline{4}$ [呼出なし] / [呼出あり] → [留守電] ans ave ・ 呼出あり をタップしたときは、このあと 呼出時間 をタップし て、呼び出し時間を設定できます。  $5<sub>5</sub>$ OK ※3 留守番電話サービスが設定されます。 あ 新しい伝言メッセージが録音されると お知らせ音が鳴り、ステータスバーに 20 が表示されます。伝言 メッセージを聞くときは、通知パネルの新しい留守番電話をタッ プしたあと、アナウンスに従って操作してください。 ■ 留守番電話サービス利用時の操作 留守番電話サービスを停止する 転送電話画面で 留守番・転送停止 → はい

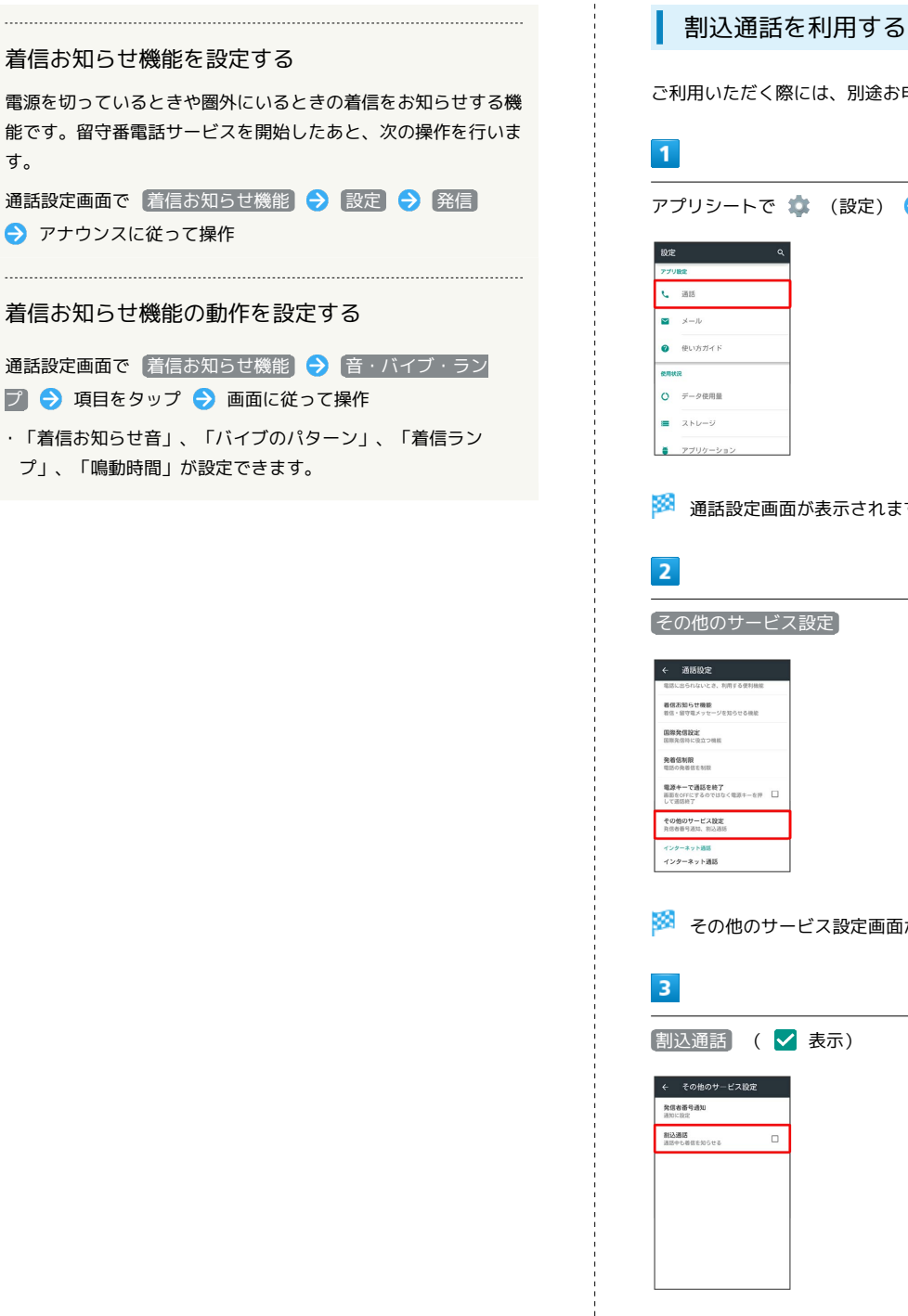

す。

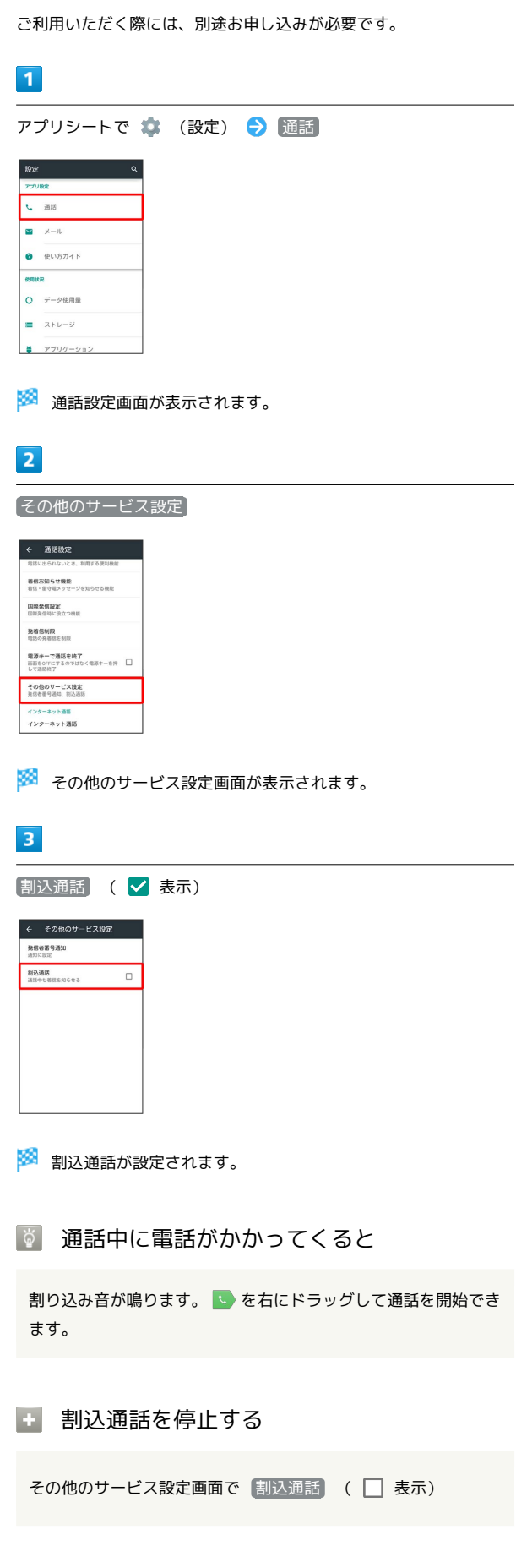

AQUOS Xx-Y

A-XX SONDY

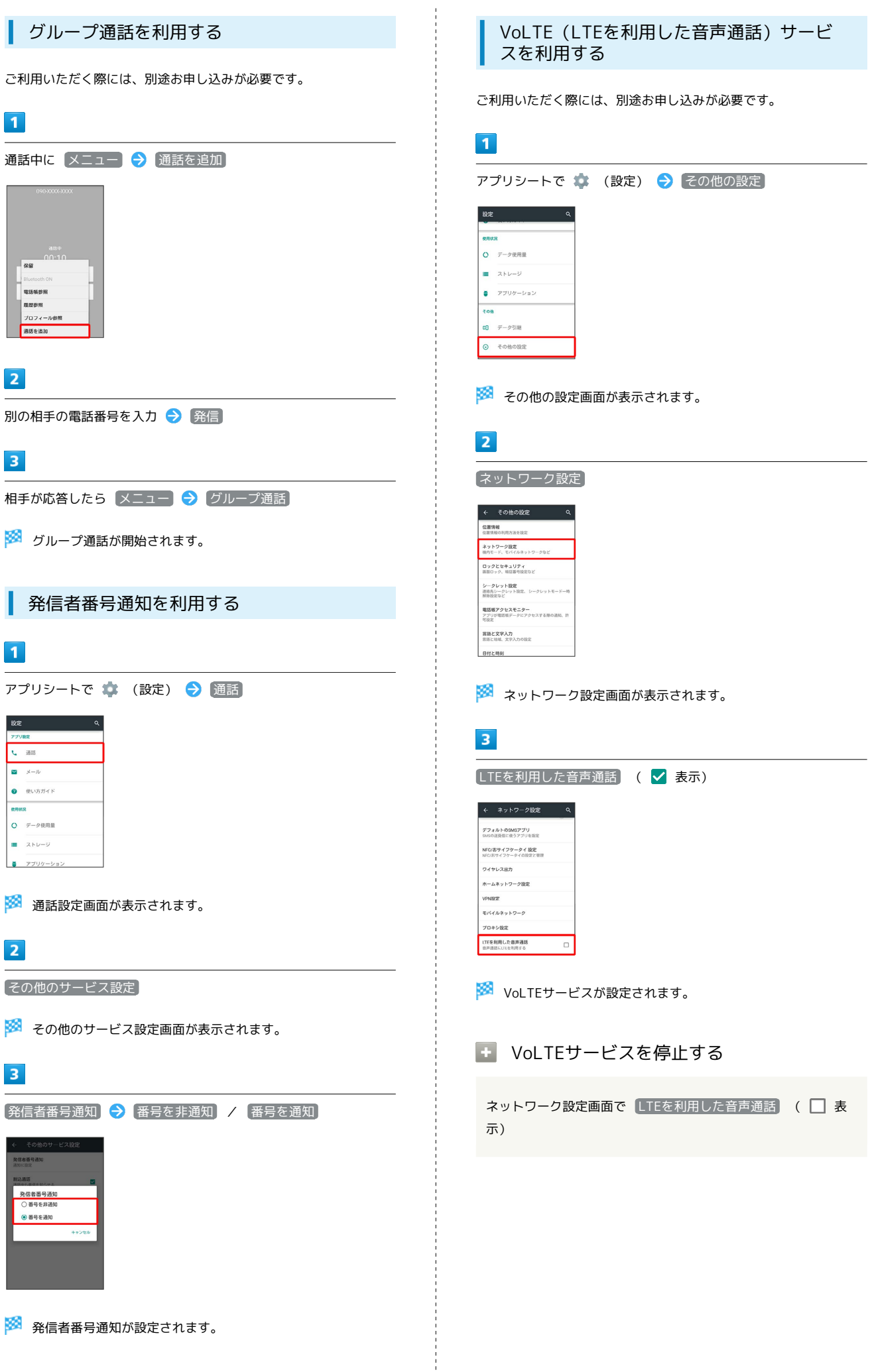

# <span id="page-10-0"></span>通話の設定をする

## <span id="page-10-1"></span>通話の設定

通話に関する情報の確認や、動作を設定できます。設定できる項目 は次のとおりです。

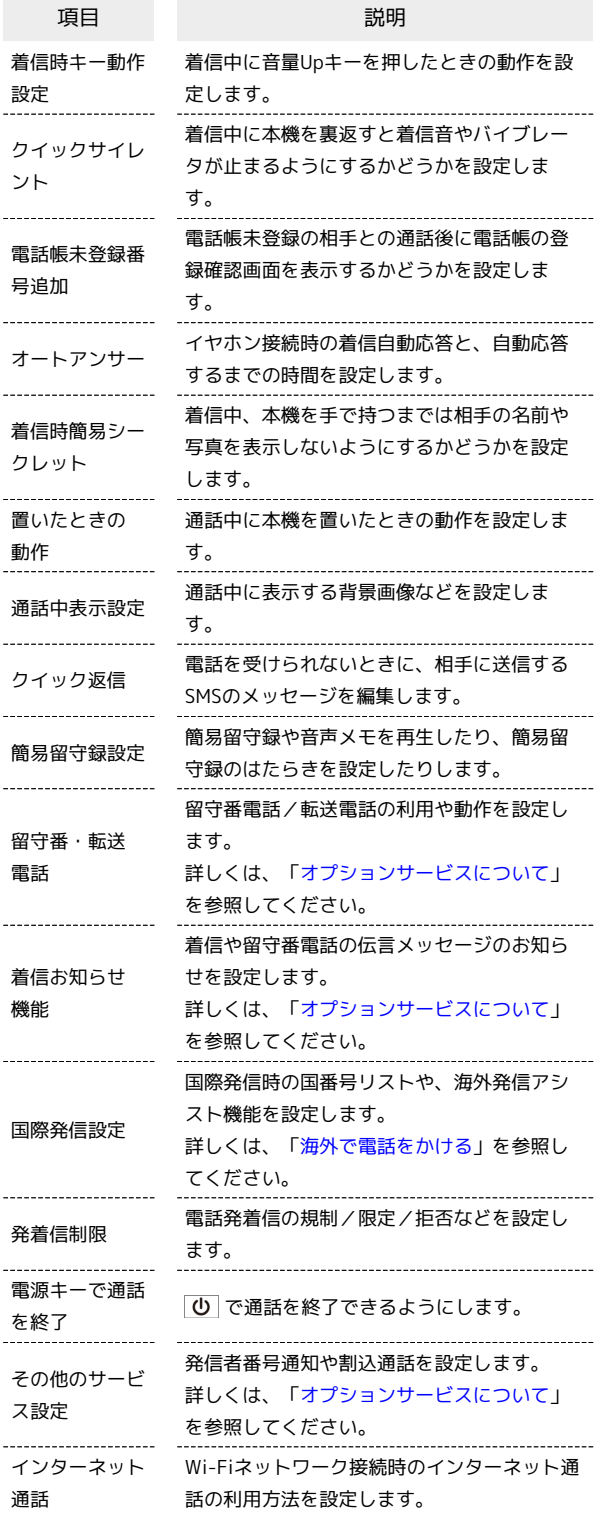

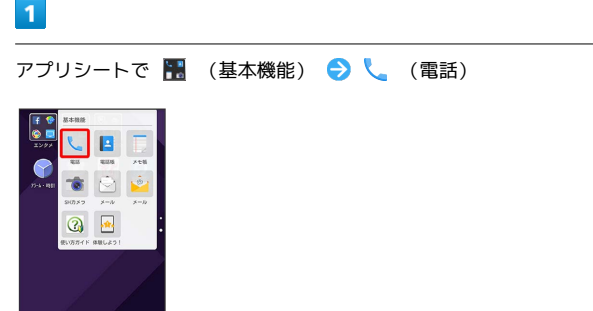

## $\overline{2}$

前七森

アクションバーの 8 ● 設定

 $\mathbf{r}$ 

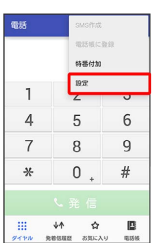

※ 通話設定画面が表示されます。

・アプリシートで (※) (設定) ● 通話 と操作しても、通話設定 画面が表示されます。

## $\overline{\mathbf{3}}$

各項目を設定

※ 設定が完了します。

## 1 通話設定利用時の操作

着信中に音量Upキーを押したときの動作を設定

通話設定画面で 着信時キー動作設定 → 応答 / クイッ クサイレント

着信中に本機を裏返すと着信音やバイブレータが止 まるようにするかどうかを設定する

### 通話設定画面で [クイックサイレント]

• クイックサイレント をタップするたびに、有効(√)/無 効(□)が切り替わります。

電話帳未登録の相手との通話後に、電話帳登録の確 認画面を表示するかどうかを設定する

#### 通話設定画面で 電話帳未登録番号追加

• 電話帳未登録番号追加 をタップするたびに、有効( √ ) / 無効(□)が切り替わります。

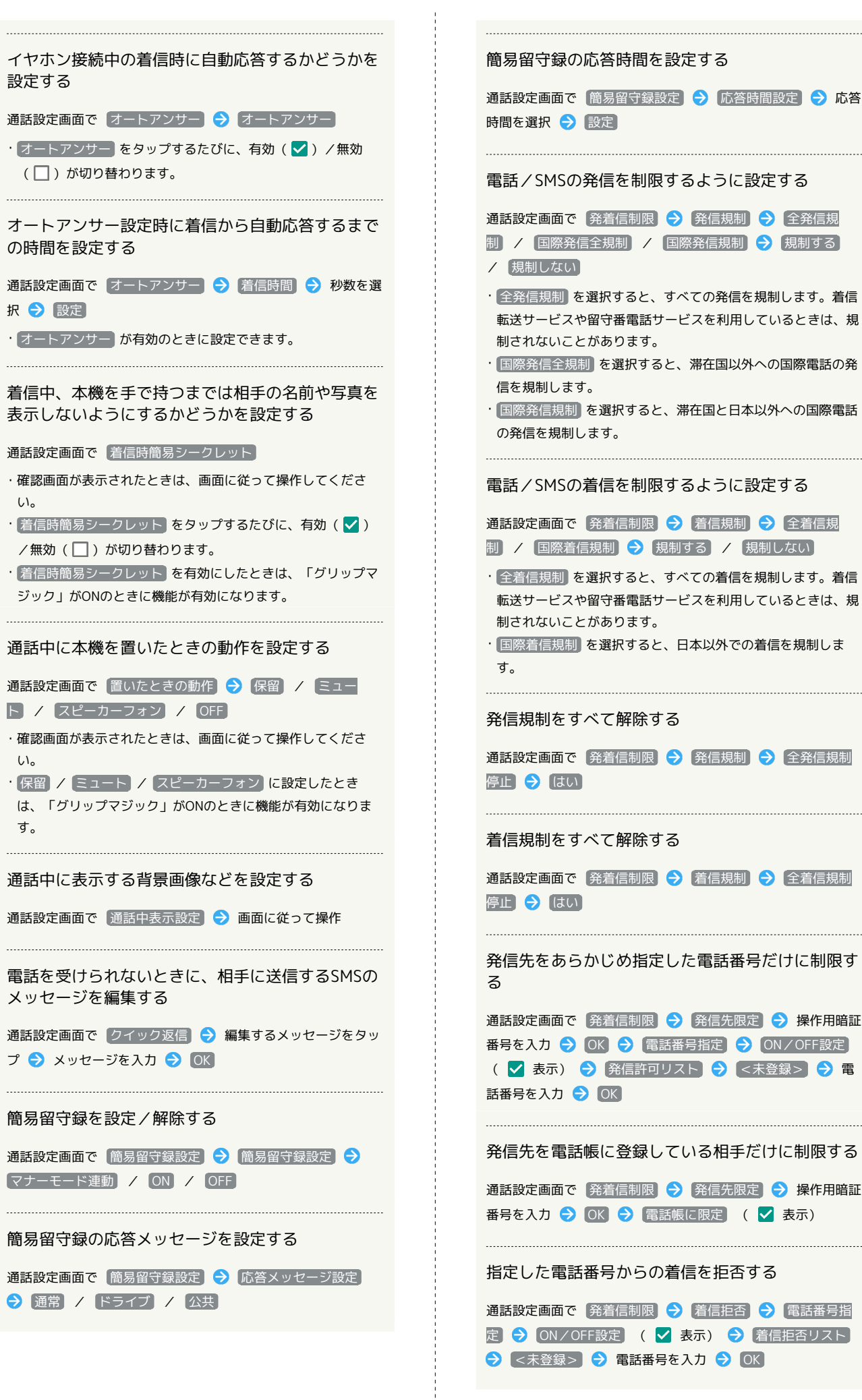

80

# 電話帳未登録の相手からの着信を拒否する 通話設定画面で 発着信制限 → 着信拒否 → 電話帳未登 録番号 ( √ 表示) 非通知/公衆電話/通知不可の着信を拒否する 通話設定画面で「発着信制限」→ 着信拒否 → 非通知着 信 / 公衆電話 / 通知不可能 (√ 表示) を押すと通話を終了できるようにする 通話設定画面で 電源キーで通話を終了 • 電源キーで通話を終了 をタップするたびに、有効(√) / 無効(□)が切り替わります。 Wi-Fiネットワークに接続しているときのインター ネット通話の利用方法を設定する 通話設定画面で インターネット通話 → 項目をタップ

# <span id="page-12-0"></span>電話帳を利用する

電話番号やメールアドレスを登録することができます。 メールアドレスだけではなく、誕生日、ニックネームなどを登録す ることもできます。 また、登録した電話帳ごとに着信音を設定することもできます。

電話帳利用時のご注意

電話帳に登録したデータは、電池残量のない状態で放置すると、 消失または変化してしまうことがあります。また、事故、故障、 修理、機種変更などの際や、その他の取り扱いなどによっても、 同様の可能性があります。大切な連絡先などは、定期的にバック アップをとっておかれることをおすすめします。なお、電話帳が 消失または変化した場合の損害につきましては、当社では責任を 負いかねますのであらかじめご了承ください。

新しい連絡先を登録する

# $\vert$  1

アプリシートで ■ (基本機能) ● ■ (電話帳)

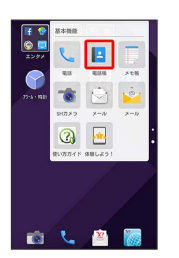

※ 電話帳画面が表示されます。

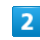

アクションバーの 8 → 新規登録

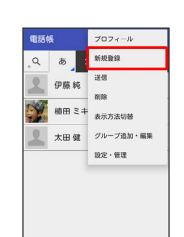

※ 連絡先新規登録画面が表示されます。

・確認画面が表示されたときは、画面に従って操作してください。

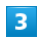

登録する項目をタップ ♪ 内容を入力

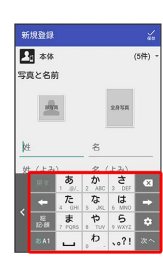

 $\vert$  4 【保存】→ 【はい】

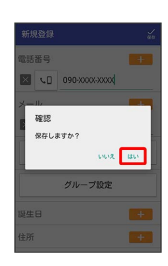

※ 連絡先が登録されます。

## ■ 連絡先登録の操作

#### 写真を登録する

連絡先新規登録画面で、上部の画像枠(顔写真/全身写真)を タップ ● 登録方法をタップ ● 登録操作

#### 音声着信時の動作を設定する

連絡先新規登録画面で 着信音設定 → 項目をタップ → 画 面に従って操作

・着信音の種類や、バイブレータなどの動作を設定できます。 

## グループを登録する

電話帳画面でアクションバーの 8 → グループ追加・編集 ◆ 追加 ◆ グループ名入力欄をタップ ◆ グループ名を入 力 → 保存

グループを設定する

連絡先新規登録画面で グループ設定 → グループをタップ ( √ 表示) → 確定

・グループを登録していないときは、グループ追加の確認画面が 表示されます。このあと、 はい をタップすると、グループの 新規登録画面が表示されます。グループ名などを入力して、 保存 をタップしてください。

## その他の登録項目を表示する

#### 連絡先新規登録画面で その他

・チャットやニックネーム、GPS情報、所属などの情報を登録で きます。 

電話番号などの種別を登録する

連絡先新規登録画面で種別( ↓ など)をタップ → 登録す る種別をタップ

・「カスタム」を選んだときは、このあと種別名を入力してくだ さい。

#### 電話番号などを複数件登録する

連絡先新規登録画面で、追加する項目の + ● 電話番号な どを入力

入力した電話番号などを削除する

連絡先新規登録画面で、削除する項目の

#### 電話番号発信画面から連絡先を登録する

電話番号発信画面に入力した電話番号を、直接電話帳に登録でき ます。

アプリシートで ■ (基本機能) ● ↓ (電話) ● 2 イヤル ● ダイヤルキーをタップして登録したい電話番号を 入力 → アクションバーの 8 → 電話帳に登録 → 画面に 従って操作

#### サーバー上の連絡先と同期する

次の操作を行うと、サーバーに保存されたGoogleの連絡先と本 機の電話帳を同期できます。Google アカウント以外と同期する ときでも、あらかじめ、Google アカウントでログインしておい てください。

アプリシートで ● (設定) ● アカウント ● アカウン トの種類をタップ ● アカウントをタップ ● 同期するアプ リケーションやデータをタップ ( √ 表示)

電話/電話帳

電話/電話帳

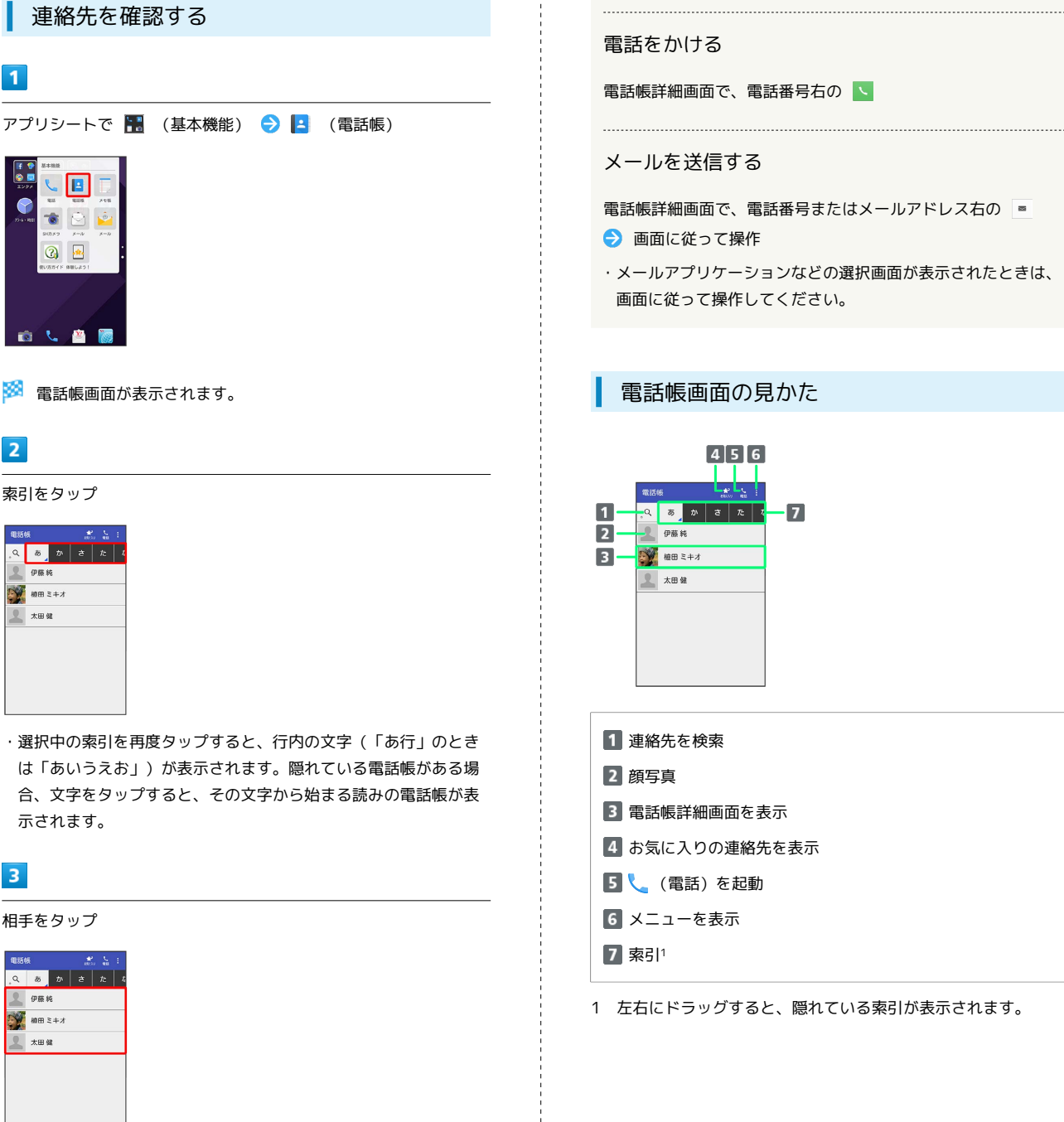

※2 電話帳詳細画面が表示されます。

連絡先を確認する

 $\boxed{\blacksquare}$ 

 $\sqrt{2}$ ര

 $\overline{1}$ 

※ 電話帳画面が表示されます。

索引をタップ

 $Q$   $\sigma$   $\sigma$   $\sigma$   $\sigma$   $\sigma$ 

 $\sum$  am  $z+x$ ■ 太田龍

Ó

 $\overline{2}$ 

示されます。

相手をタップ

 $Q$   $\phi$   $\phi$   $\phi$   $\phi$   $\phi$ 伊藤純  $\sum_{n=1}^{\infty}$  with  $z+x$ 2 太田健

 $\overline{\mathbf{3}}$ 

電話帳

**A** 電話帳確認時の操作

#### 電話帳画面の表示方法を変更する

電話帳画面でアクションバーの 8 → 表示方法切替 → 表示 方法をタップ

### お気に入り登録した相手を一覧表示する

電話帳画面でアクションバーの << 
(お気に入り)

・電話帳画面に戻すときは、アクションバーの : <> (すべて) をタップします。

・メールアプリケーションなどの選択画面が表示されたときは、

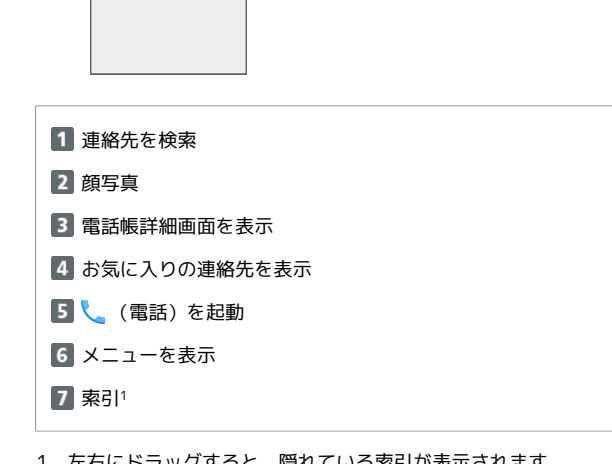

 $\overline{2}$ 

 $\vert$ 3

 $\boxed{4}$ 

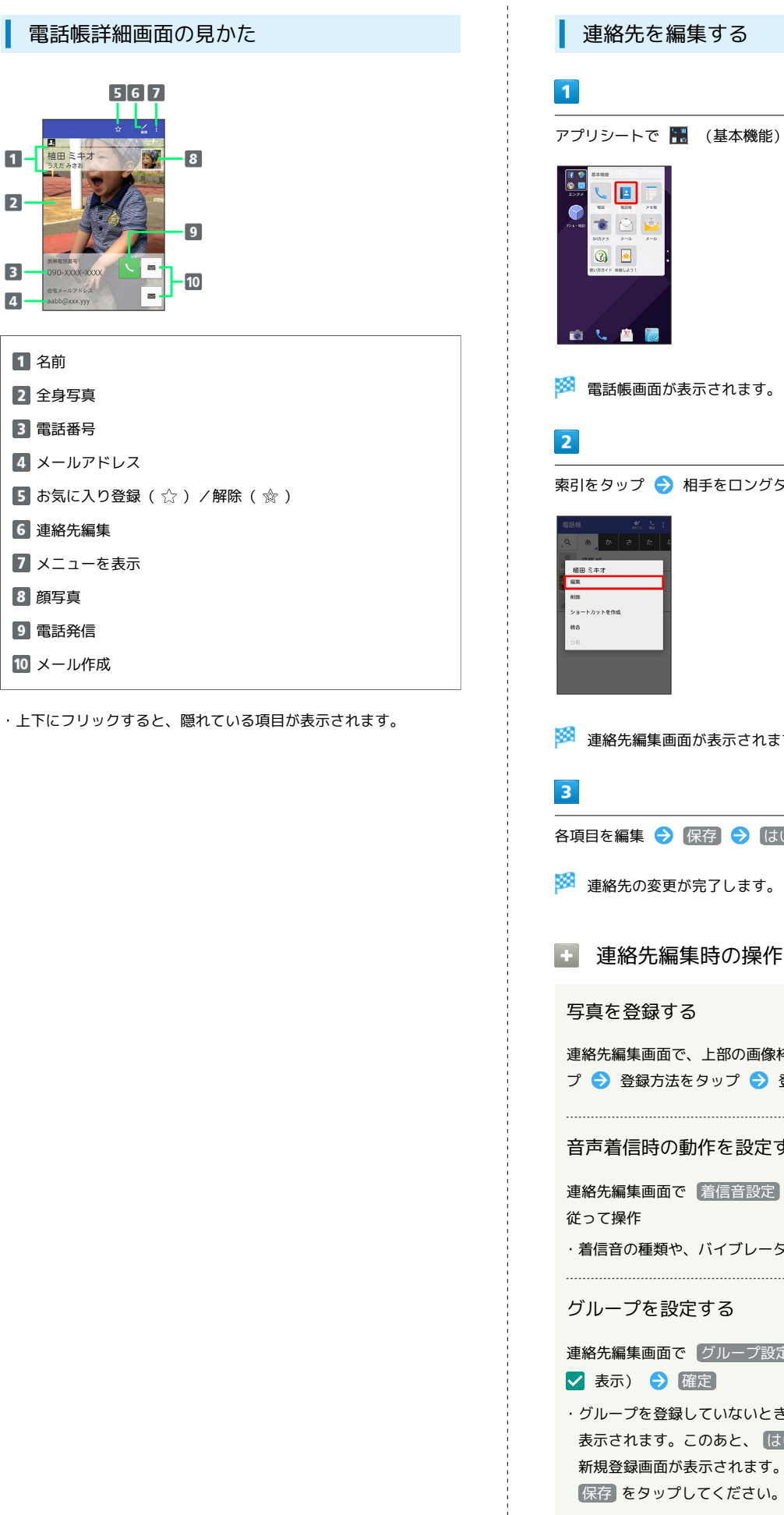

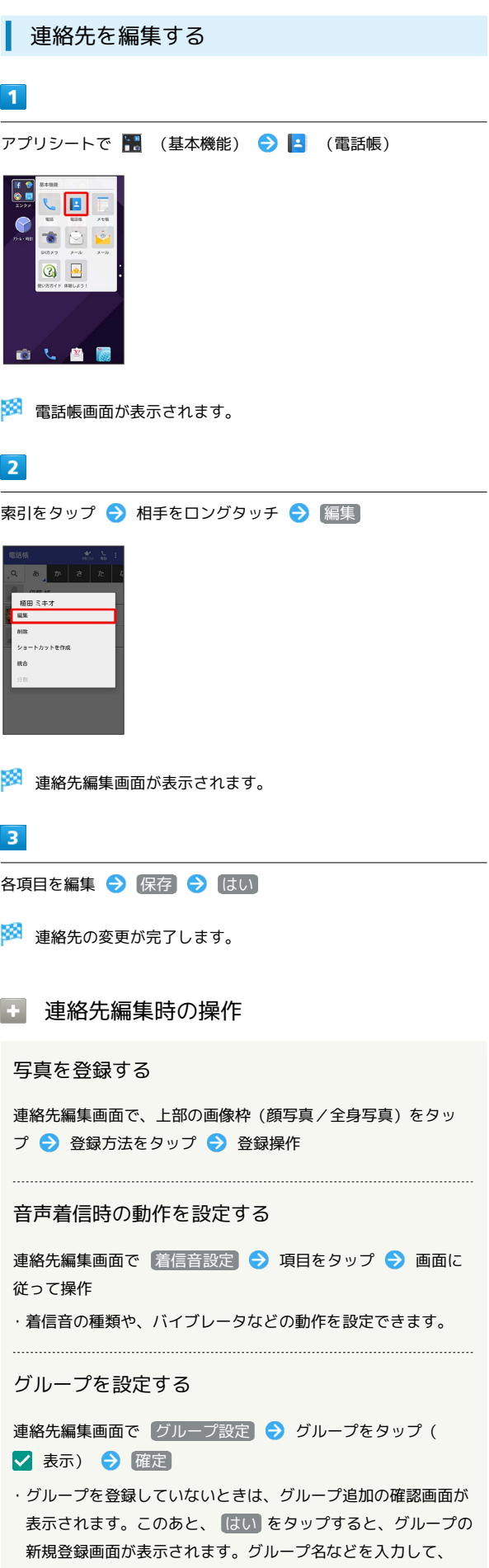

<span id="page-16-0"></span>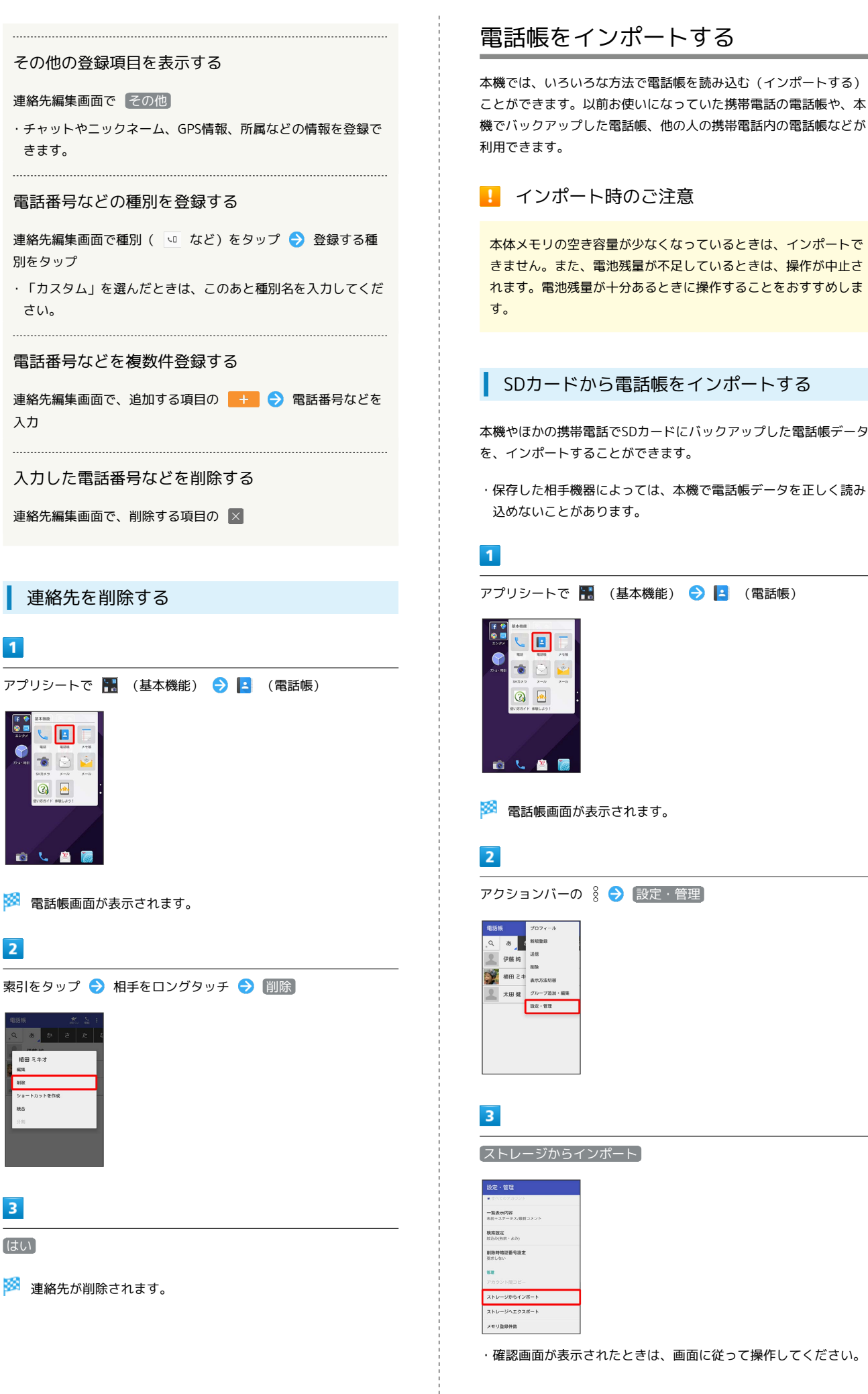

## $\overline{4}$

操作用暗証番号を入力 → OK → 読み込むファイルをタップ → 一括登録 → 追加登録

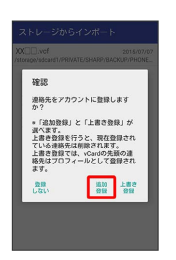

## ※ 読み込みが完了します。

·インポートする連絡先を選択するときは、 選択登録 をタップし ます。以降は、画面に従って操作してください。

- ・本機の電話帳をすべて削除して登録するときは、 上書き登録 を タップします。
- ・確認画面が表示されたときは、画面に従って操作してください。

Bluetooth®で電話帳をインポートする (データ引継)

Bluetooth®機能を利用して、ほかの携帯電話内の電話帳データをイ ンポートすることができます。

・あらかじめ、Bluetooth機能®を有効にしておいてください。

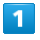

アプリシートで (設定)

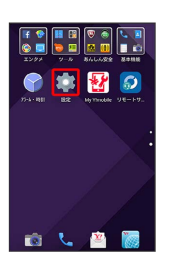

## $\overline{2}$

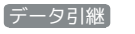

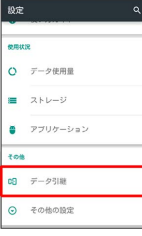

※3 データ引継画面が表示されます。

・データ引継画面で 機能紹介 をタップすると、シャープのホーム ページに接続し、使いかたを動画で確認することができます。

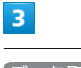

● データ取り込み ● スマートフォンから電話帳データを取り込 む データ引継

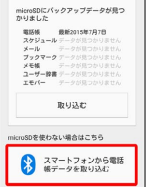

・SDカードが挿入されていなかったり、SDカードにバックアップ データがなかったりしたときは、インポート元の携帯電話の選択 画面が表示されます。画面に従って操作してください。

## $\overline{4}$

#### 画面に従って操作

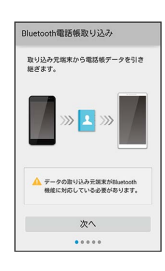

※3 電話帳データのインポートが完了します。

## SDカードから電話帳をインポートする (データ引継)

端末設定の「データ引継」を利用して、本機やほかの携帯電話でSD カードにバックアップした電話帳データを、インポートすることが できます。

詳しくは、「SDカードからデータを取り込む」を参照してくださ い。

## あんしんバックアップアプリを利用して電 話帳をインポートする

あんしんバックアップでは、ソフトバンクが管理するサーバー(ク ラウド)を利用してデータをバックアップしたり、インポートした りできます。

詳しくは「あんしんバックアップアプリを利用する」を参照してく ださい。

## <span id="page-18-0"></span>電話帳をバックアップする

## ■ バックアップ時のご注意

本体メモリの空き容量が11MB未満のときは、バックアップを利 用できません。また、電池残量が不足しているときは、操作が中 止されます。電池残量が十分あるときに操作することをおすすめ します。

## SDカードに電話帳をバックアップする

SDカードに電話帳をバックアップ(保存)することができます。

・相手機器によっては、本機でバックアップした電話帳データを正 しく読み込めないことがあります。

### $\vert$  1

アプリシートで ■ (基本機能) ● ■ (電話帳)

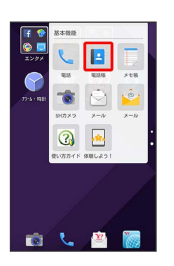

※ 電話帳画面が表示されます。

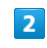

アクションバーの 8 → 設定・管理

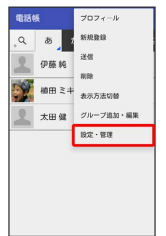

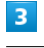

ストレージへエクスポート

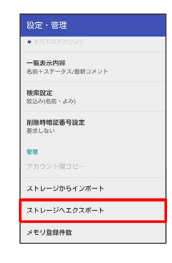

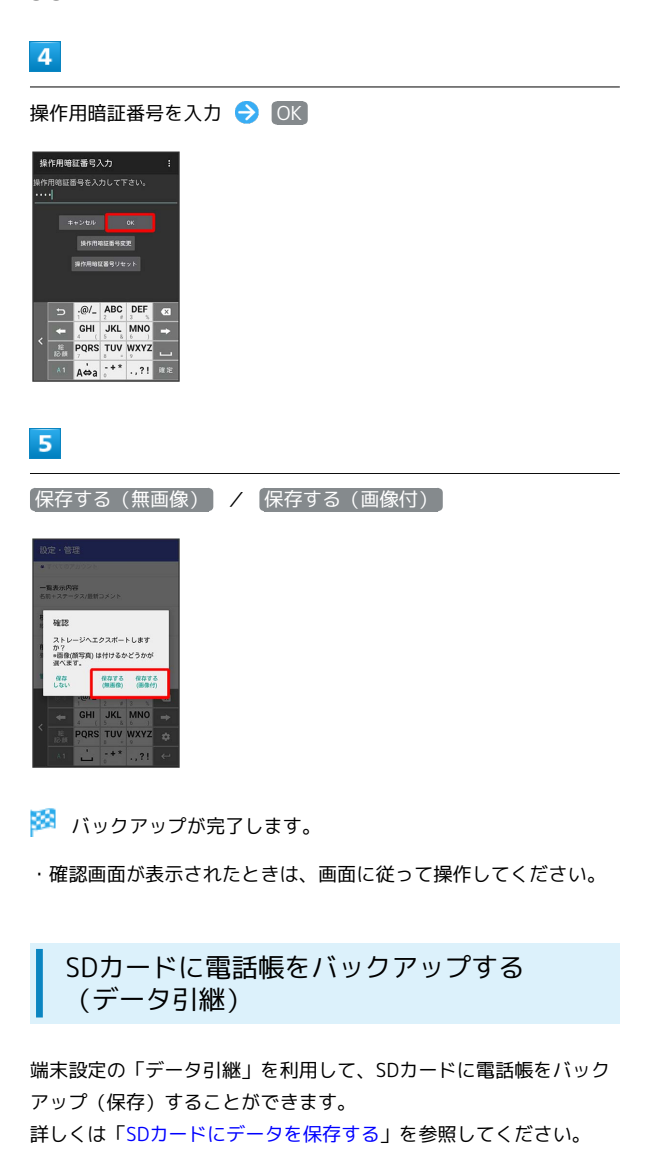

あんしんバックアップアプリを利用して電 話帳をバックアップする

あんしんバックアップでは、ソフトバンクが管理するサーバー(ク ラウド)を利用してデータをバックアップしたり、インポートした りできます。

詳しくは「あんしんバックアップアプリを利用する」を参照してく ださい。